## HOW TO PROCESS EXPENSE CARD CREDIT **WORKDAY JOB AID**

This job aid will assist in processing credits issued to your Ecard

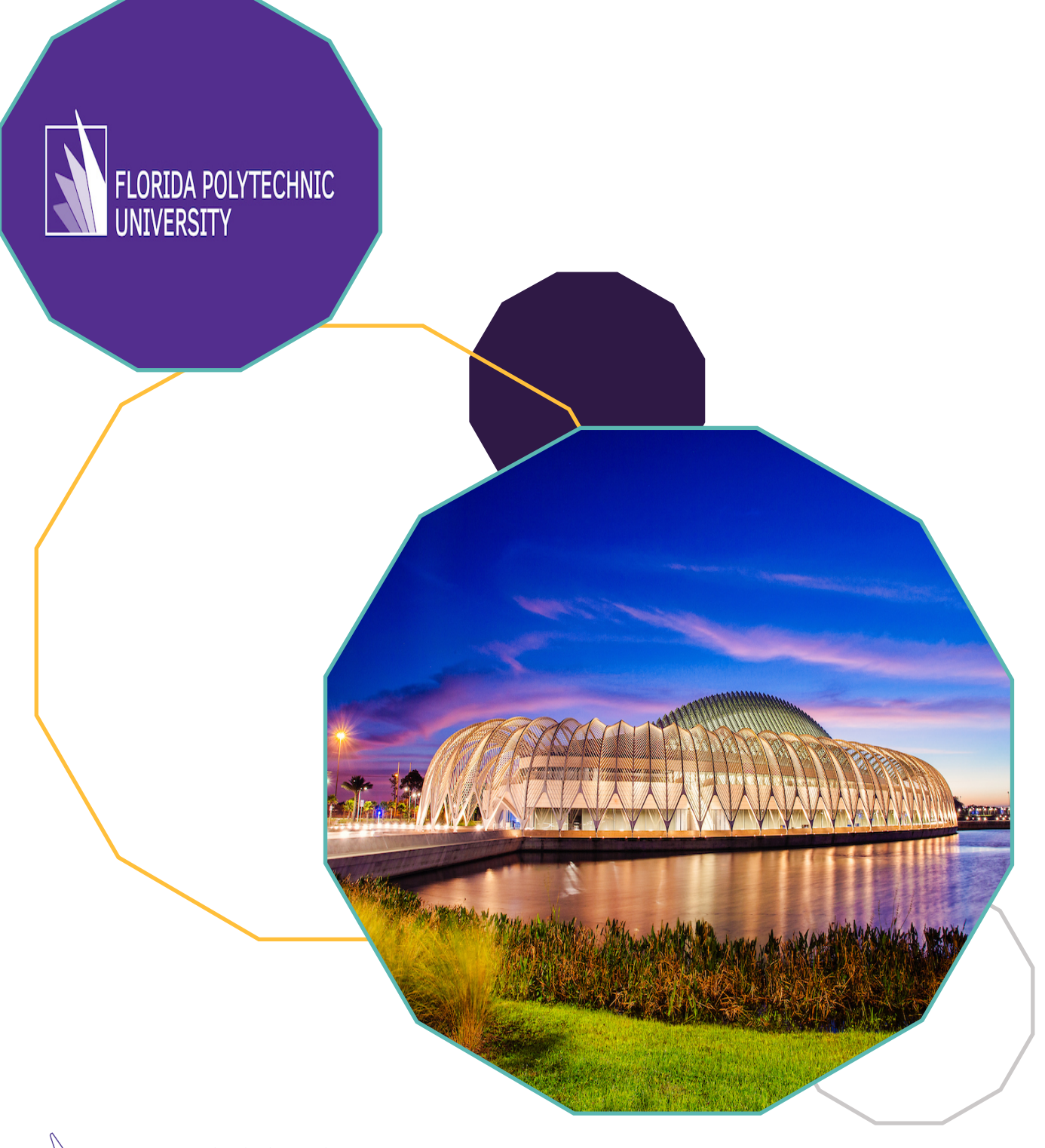

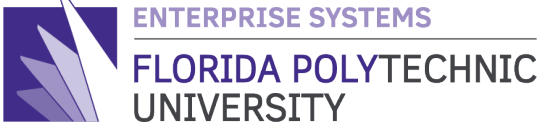

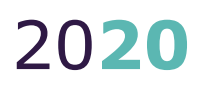

## HOW TO PROCESS EXPENSE CARD CREDIT **WORKDAY JOB AID**

STEP-BY-STEP GUIDE ON PROCESSING CREDITS ISSUED TO YOUR ECARD

### **Purpose**

To provide users with step-by-step instructions on how to process credits/refunds made to your Ecard in various scenarios.

## **The How To:**

#### *[Section A:](#page-2-0)*

[Steps to perform if neither the original charge for the purchase nor the credit have yet](#page-2-0)  [been processed on an expense report.](#page-2-0)

#### *[Section B:](#page-3-0)*

[Steps to perform if an expense report in 'draft' or 'in progress' exists for the original](#page-3-0)  [charge and you want to pull the corresponding](#page-3-0) credit into the expense report

#### *[Section C:](#page-5-0)*

[Steps to perform if the original charge for the purchase has already been processed](#page-5-0)  [on an expense report and the credit still needs to be processed.](#page-5-0)

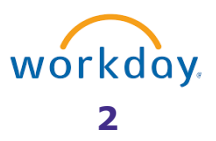

## <span id="page-2-0"></span>*Section A:*

Perform the following steps if neither the original charge for the purchase nor the credit have yet been processed on an expense report.

#### **Step 1**

Go to "**Create Expense Report**" and select the items you wish to process from the list of your Ecard transactions (see job aid "*How to Complete an Expense Report*" for additional steps):

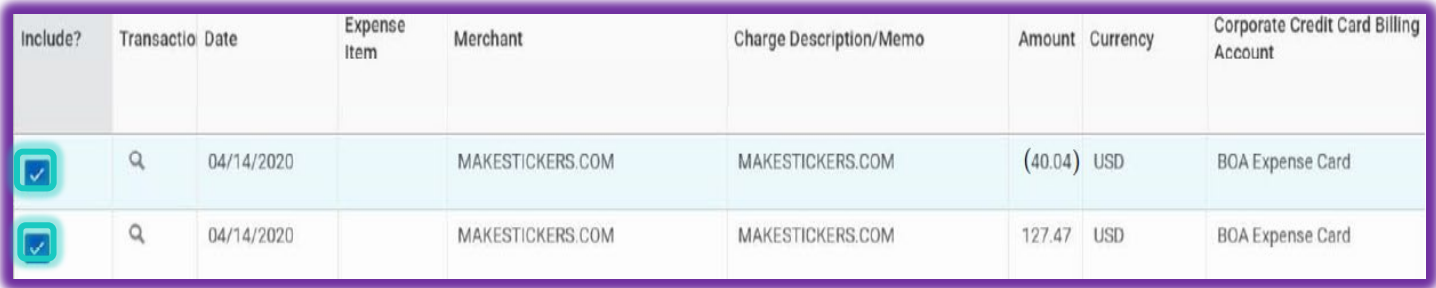

#### **Step 2**

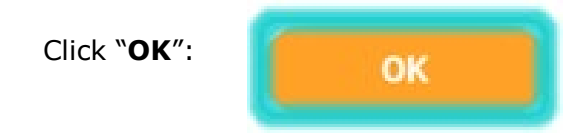

#### **Step 3**

The charge and credit will now be pulled into the expense report for completion

(see job aid "*How to Complete an Expense Report*" for additional steps):

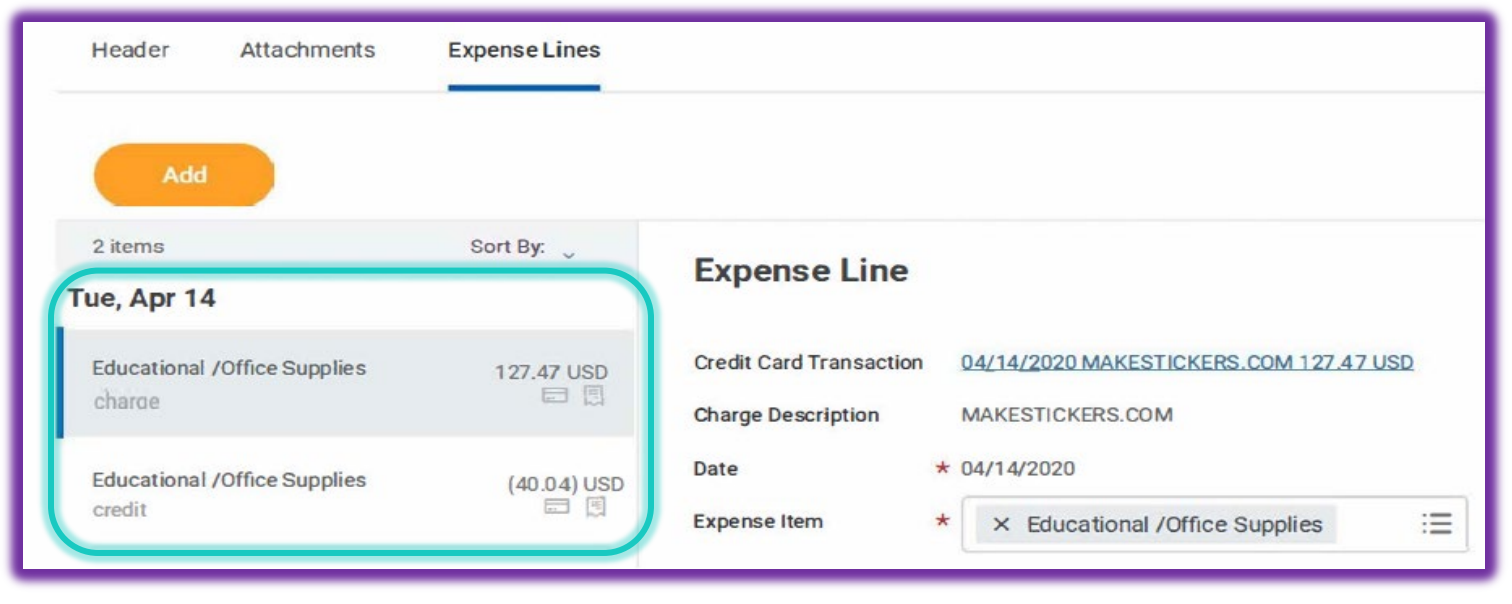

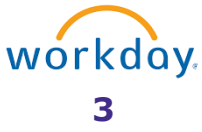

## <span id="page-3-0"></span>*Section B:*

Perform the following steps if an expense report in 'draft' or 'in progress' exists for the original charge and you want to pull the corresponding credit into the expense report

#### **Step 1**

Locate the expense report you started and **edit** or **change** it to be able to pull in the credit:

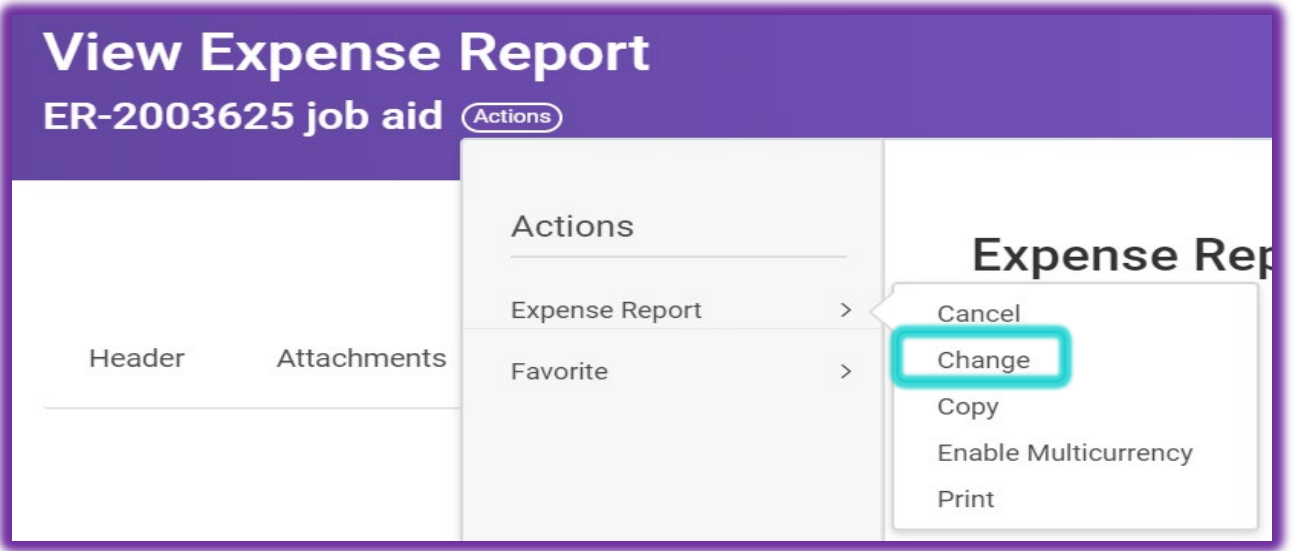

#### **Step 2**

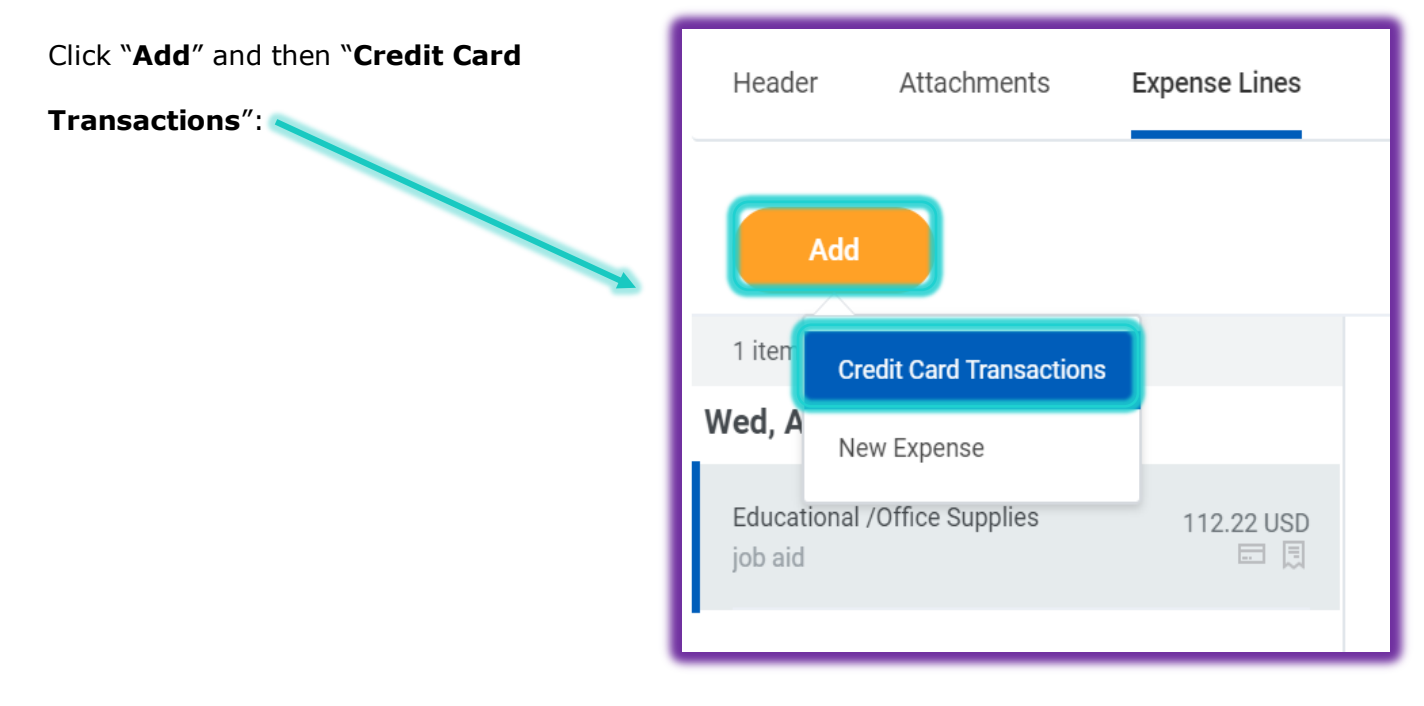

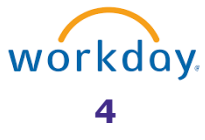

#### **Step 3**

Select the credit to pull into the expense report and click "**OK**":

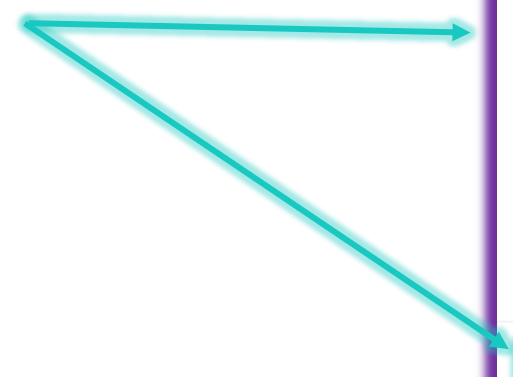

# **Add Credit Card Transactions Credit Card Transactions** Search 津 04/29/2020 LOWES #02531\*  $(7.35)$  USD

Cancel

#### **Step 4**

The credit has now been added to the expense report and once completed; the expense report can be **submitted**:

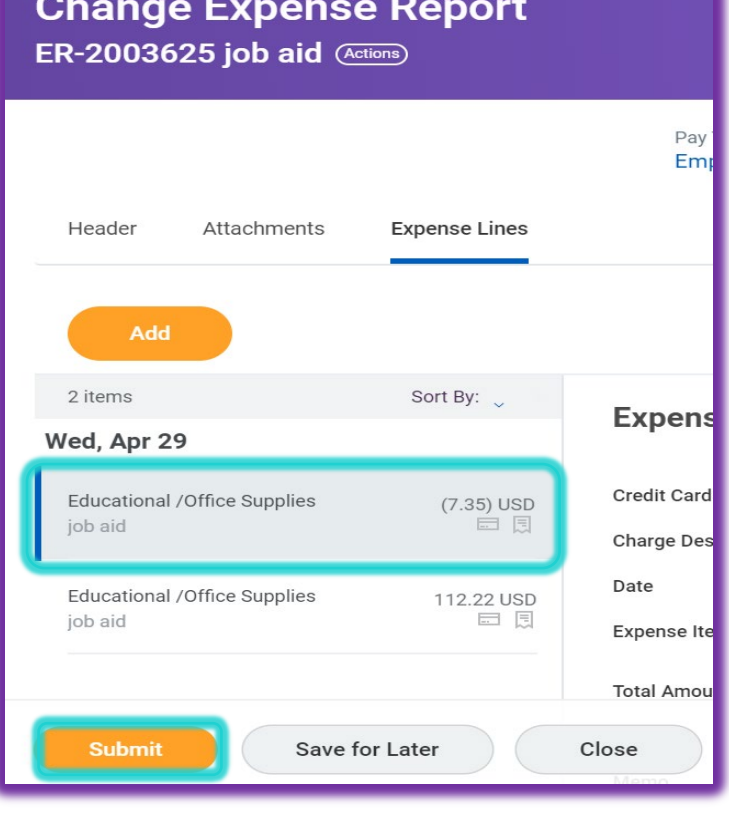

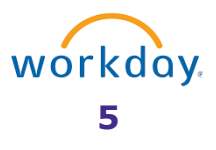

## <span id="page-5-0"></span>*Section C:*

Perform the following steps if the original charge for the purchase has already been processed on an expense report and the credit still needs to be processed.

#### **Step 1**

In the event that the charge has already been processed on an expense report that has been settled and can no longer be edited, but you have a credit associated with the charge to process, go to "**Create Expense Report**" and select the item you wish to process from the list of your Ecard transactions and click "**OK**":

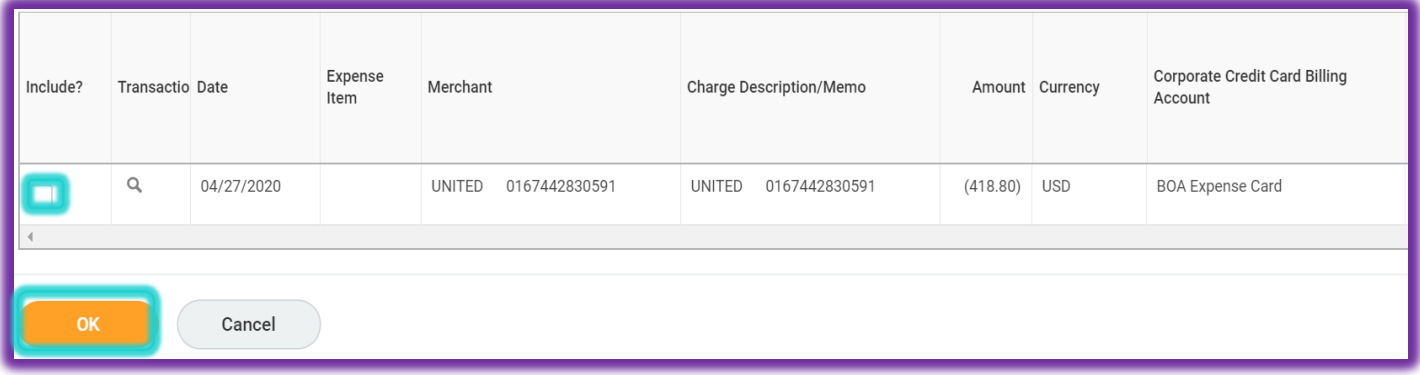

#### **Step 2**

Complete the expense line details, being sure to reference the *expense report number* containing the original charge for the purchase in the **memo** under the **Header tab**:

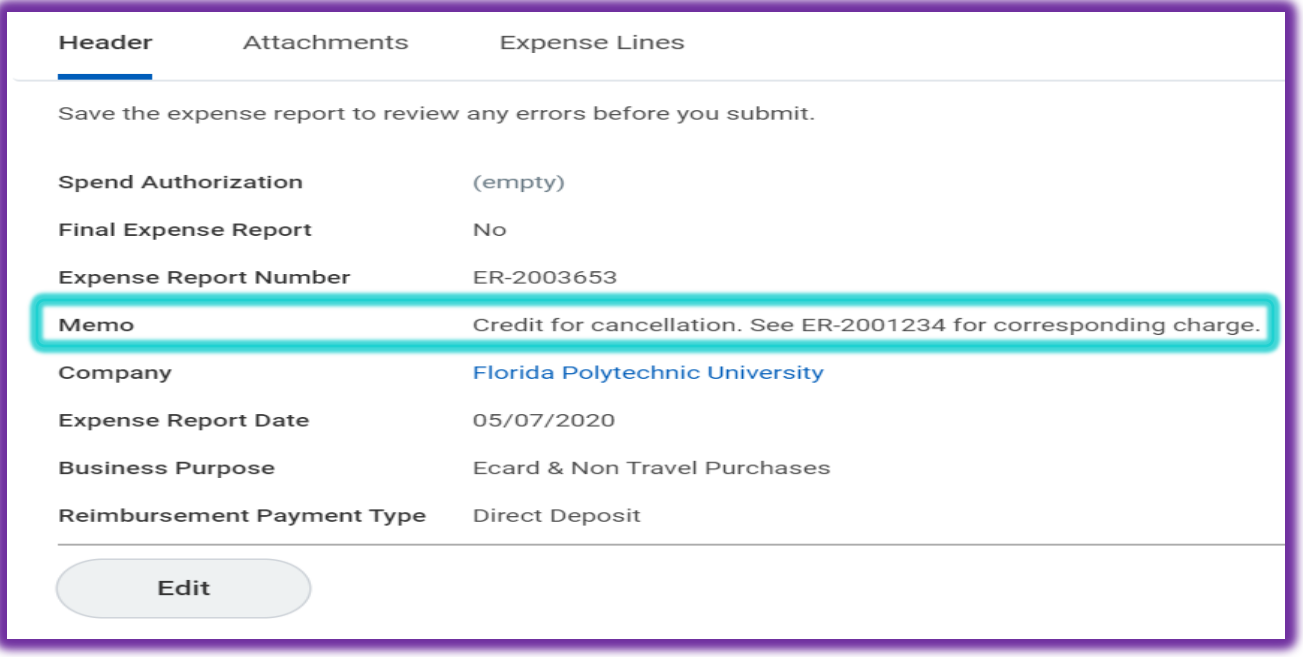

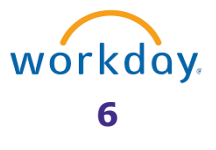

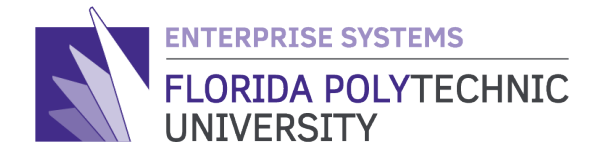

863-583-9050 / **FLORIDAPOLY.EDU** 4700 RESEARCH WAY, LAKELAND, FL 33805

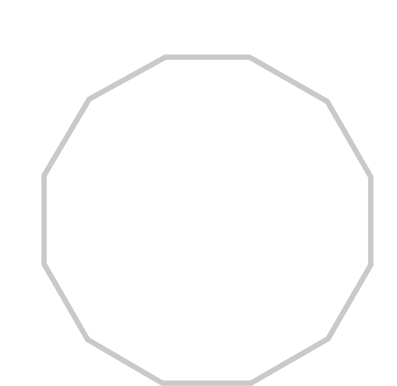

20**20**

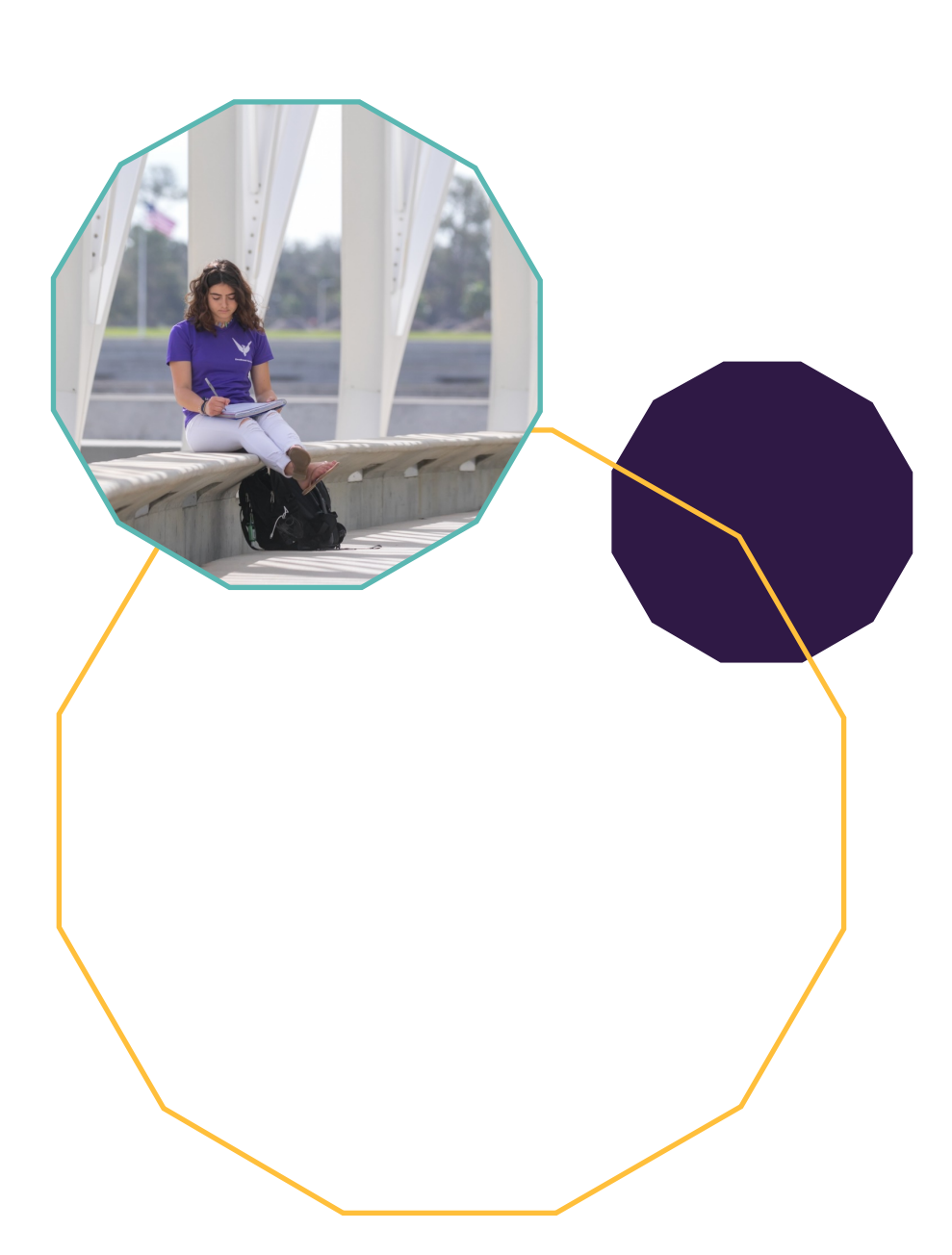